## **EWS INSTRUCTIONS**

#### **TO CREATE YOUR ACCOUNT**

-Enter the website<https://ews.comconnections.org/ews/> in your browser.

• No information is shared or goes over the internet, this is an internal Community Connections web address.

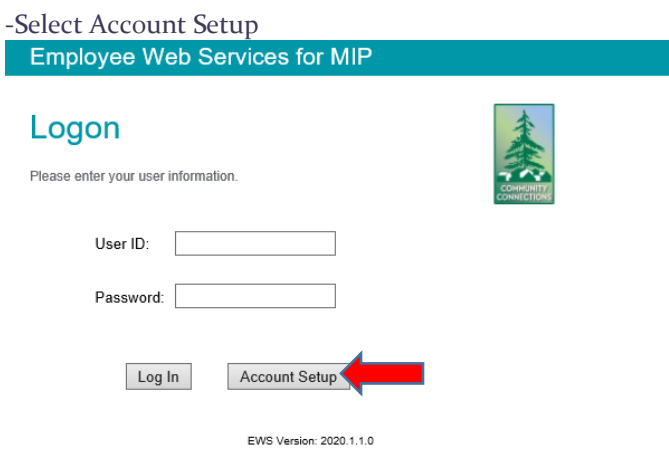

-Enter Your Employee ID

- First three letters of your last name, first three letters of your first name (ex. Joe Brown would be entered as BROJOE). If unsure please speak with Payroll or HR.
- **This will also be your USER ID (i.e. LASFIR) to Log On**.

-Fill out the remaining required information, using your Employee ID for your User ID.

### -Select "Create or Update"

## **Account Setup**

Create or Update Your Logon Information

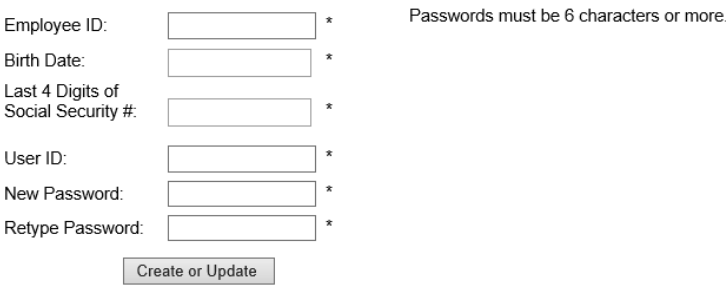

#### **TO CHANGE YOUR PASSWORD**

-Follow the above directions as though you are creating an account.

• You'll be required to fill out all the same information as when you created your account, however you'll enter a "New Password".

#### **TIME ENTRY**

-Log into EWS

-Hover "Action"

-Select "Time Entry"

-Click on the calendar to select your "Work Date" if the incorrect day isn't populating.

- If you're entering multiple days at once toggle the "Advance Date on Add".
- -Enter your "Clocked In" time

-If a lunch, or personal appointment was taken enter the "Lunch from" and "to" times.

- If none taken you can leave the 11:00 that auto populates in the "Lunch from", once you clock out it will disappear.
- -Enter your "Clocked Out" time, and select "Clock Out"

-Make sure the "Cost Center" Coding is correct

- If coding not correct click the "Cost Center" drop down and select the correct coding.
- -Insert a note if necessary in the "Description" box

-Select "Save"

- If entering multiple days, then select "New Entry" with "Advance Date on Add" selected.
- If you have larger gaps of time, or have multiple ins and outs for your day you can create multiple entries for the same day by:
	- "Clocking In/Out"
	- Make sure the "Cost Center" coding is correct
	- Add "Description" if necessary
	- Select "Save"
	- Select "New Entry" (without the "Advance Date on Add" toggled) and it will stay on the same date for you to make another entry for the day.

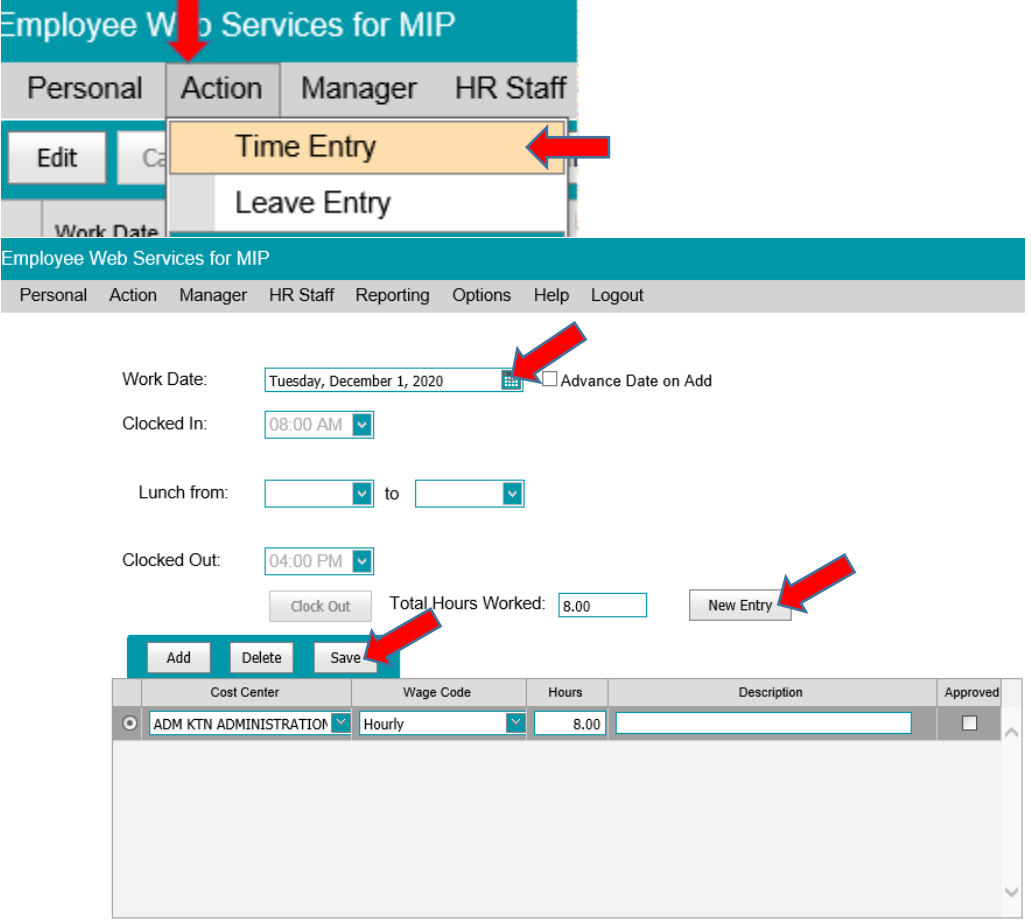

### **MULITPLE CODING OF TIME**

-If your hours worked for the day needs coded to multiple codes:

- Click the "Add" button (after you "Clock Out" and prior to clicking "Save")
	- An additional row will appear, repeat until required # of rows appear for coding.
- Click the "Cost Center" Drop down and select the correct "Cost Center "coding for each row.
- Change the "Hours" to the correct total hours of **each "Cost Center" coding.**
- Insert a note if necessary in the "Description" box.
- Select "Save"

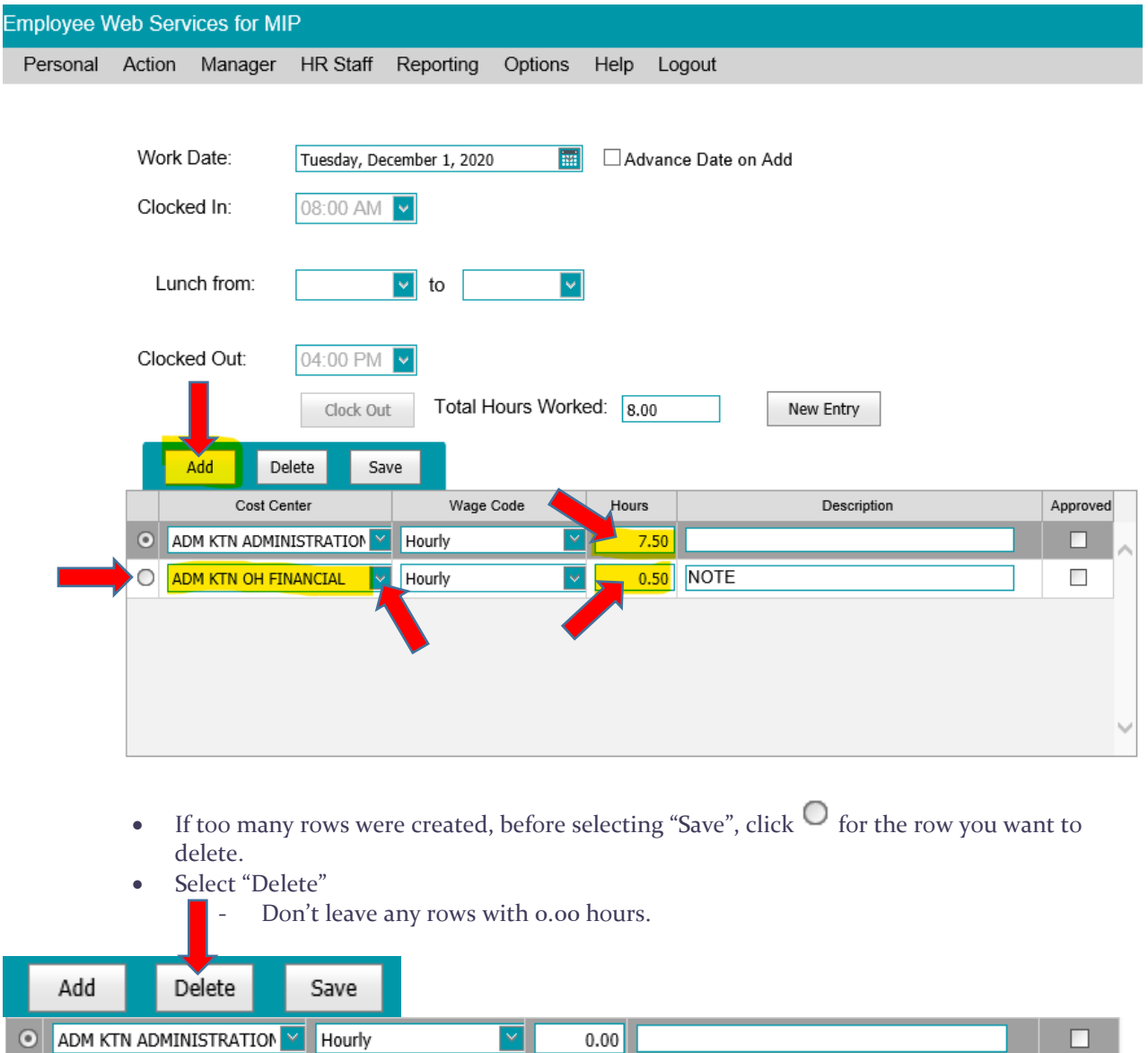

#### **HOLIDAY ENTRY**

-Do a "Time Entry" • 8 am to 4 pm and "Clock Out" -Change your "Wage Code" from either Salary or Hourly to Holiday • by clicking the "Wage Code" dropdown -Make note "HOLIDAY NAME" in the "Description" box

-Select "Save"

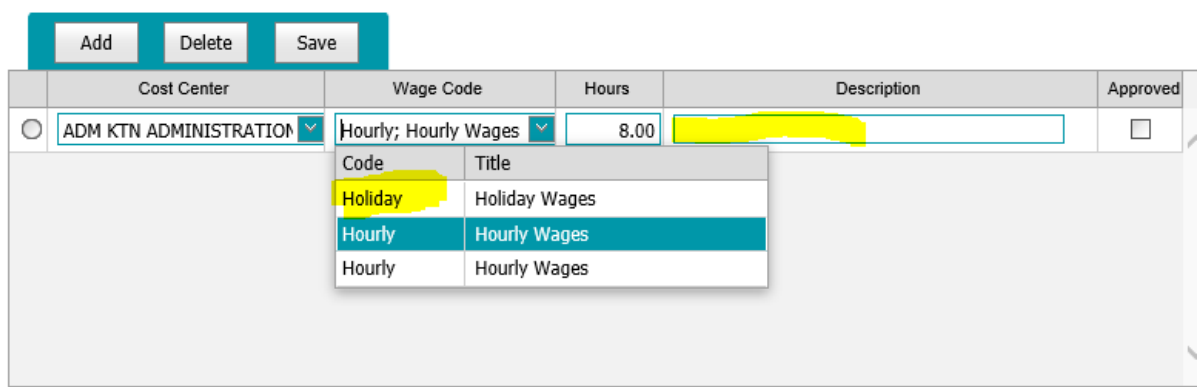

## **LEAVE ENTRY**

-Log into EWS

• Already logged in move to next step

-Hover "Action"

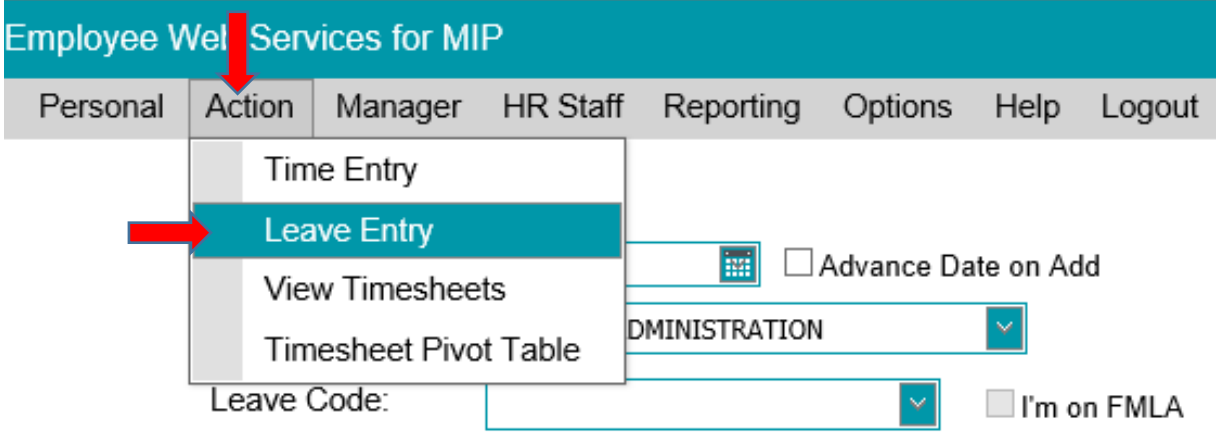

-Click on the calendar to select the correct date

• Select "Advance Date on Add" if entering multiple days.

-Select "Cost Center" coding

• If the incorrect "Cost Center" coding is populating (some staff have multiple defaults), click the drop down and select the correct "Cost Center".

-Select "Leave Code"

-Insert total "Hours" for the day

• Either tab from "Leave Code" or click in the box

-Insert a note if necessary in the "Description" box

-Click "Add"

• If entering multiple days you'll see the total leave entered in the "Batch Total".

-Current leave balance(s) is present on the screen

• You'll see *History* (current Leave balance), *Current* (Leave used) & your new leave *Balance* once you click "Add".

-Checkbox labeled "I'm on FMLA" is not applicable to or process. Disregard this box.

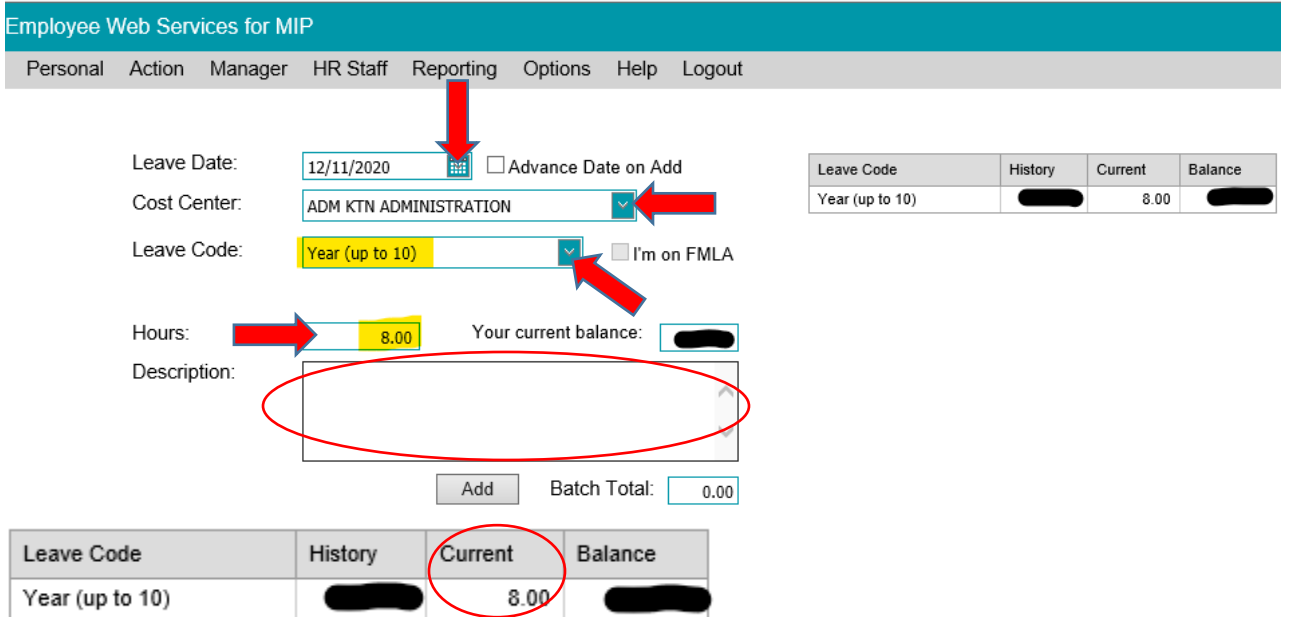

## **VIEW TIMESHEET**

-Log into EWS

• Already logged in move to next step

-Hover "Action"

-Select "View Timesheets"

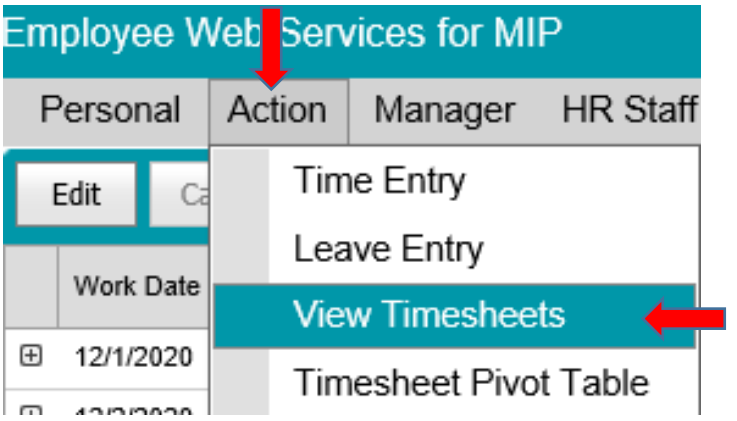

#### **EDIT TIMESHEET**

**\*Hourly employee edits (hour changes or deletion): Edit from approver/supervisor profile. Contact your supervisor/approver and communicate the necessary edits. Editing from the approver/supervisor profile will ensure that the entire week does not get deleted due to overtime recalculation.**

• **If you edit from the hourly employee's profile, that week will be deleted if there is any overtime involved.**

-Follow "View Timesheet" instructions

-Select the date (row) you want to "Edit" or "Delete" (the row will turn blue)

- Selecting the  $\boxplus$  will allow you to see the time you "Clocked In/Out" and if a lunch was taken.
- Selecting the  $\Box$  will allow you to close the "Clocked In/Out" & "Lunch In/Out".

-Select "Edit"

• To change the "Cost Center" coding or to enter a note in "Description" (only options).

-Select "Save" once correction(s) have been made.

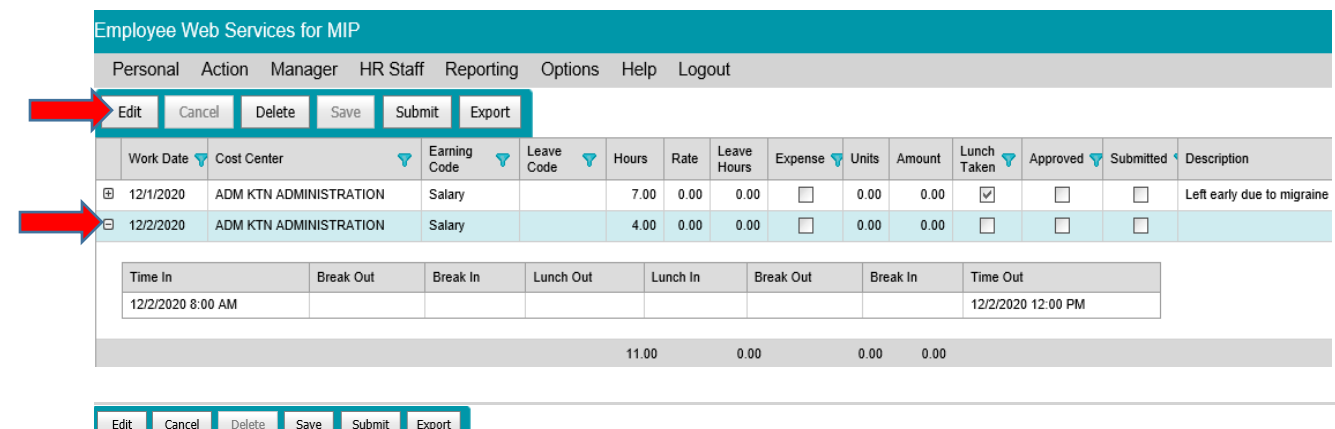

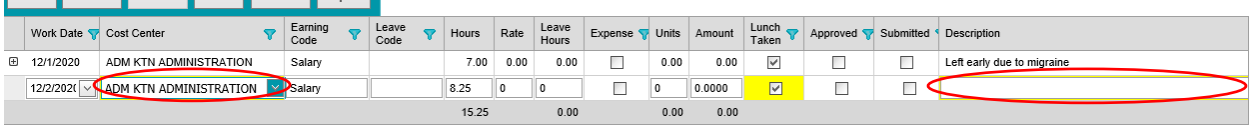

-If your entry is incorrect & you want to delete

-Select the date (row) you want to "Delete"

• If you want to "Delete" multiple rows hold "Shift" on your keyboard and select the rows.

-Select "Delete" (If overtime is involved in that week, have your approver/supervisor make the change to avoid the entire week being deleted.)

- You'll be asked "Are you sure you want to delete the selected rows?"
- Select "Yes" to delete

Are you sure you want to delete the selected rows?

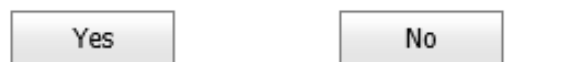

The Notes section of "Submit Timesheets for Period" is not able to be seen by Supervisors. We will work with the programmers on this. Payroll doesn't see this note anyways, it's just for Supervisors, and so it's important to note any description on a "Time Entry" or "Leave Entry" for accurate processing.

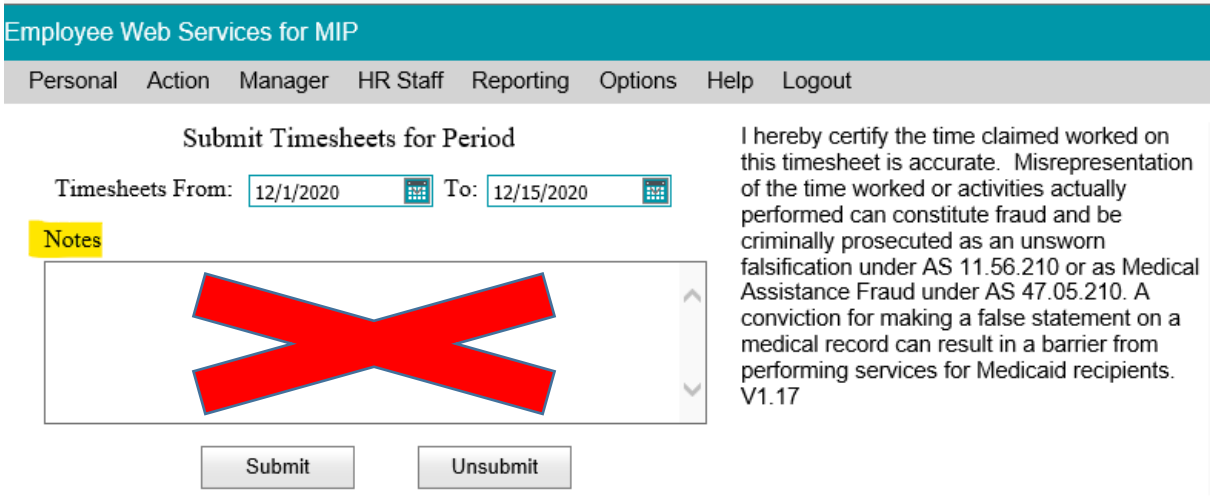

## **If you've already submitted your timesheet and your Supervisor hasn't approved it**

-Select "View Timesheet"

-Select "Submit"

-Select "Unsubmit"

• The entries will go from yellow (Submitted) to white (Unsubmitted). You'll be able to go to View Timesheets and follow the above directions.

## **If your Supervisor has already approved your timesheet please contact Payroll.**

## **PAST TIMESHEET DETAILS/REVIEW**

-Log into EWS

- -Hover "Reporting"
- Click "Timesheet Detail"
- -Enter "Work dates from" & "To" you'd like to see
- -Click "History"

-Click Ok

**Report Selection Parameters** 

# **Timesheet Detail**

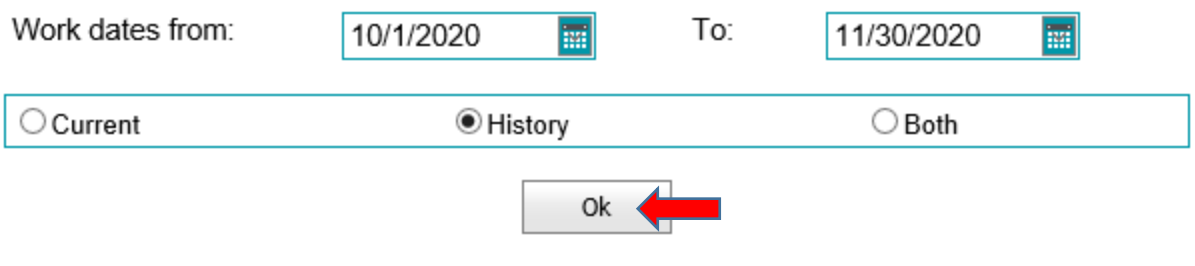

## **APPROVING STAFF TIMESHEETS**

-Log into EWS

#### -Hover "Manager"

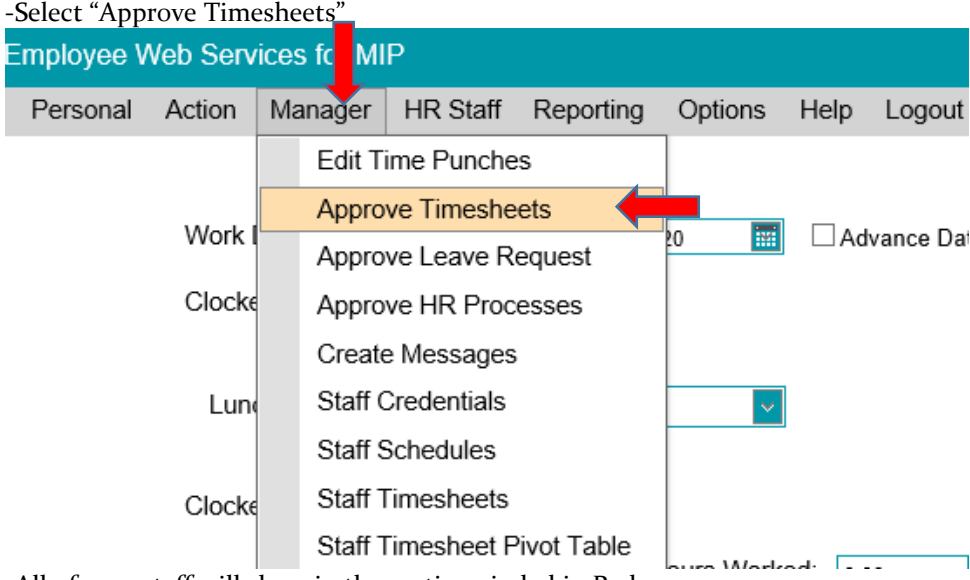

-All of your staff will show in the section circled in Red

-Select the staff you want to review (their row will turn blue)

• Their EWS entries will show up below (circled in Blue), along with their leave balance at top right corner of the screen.

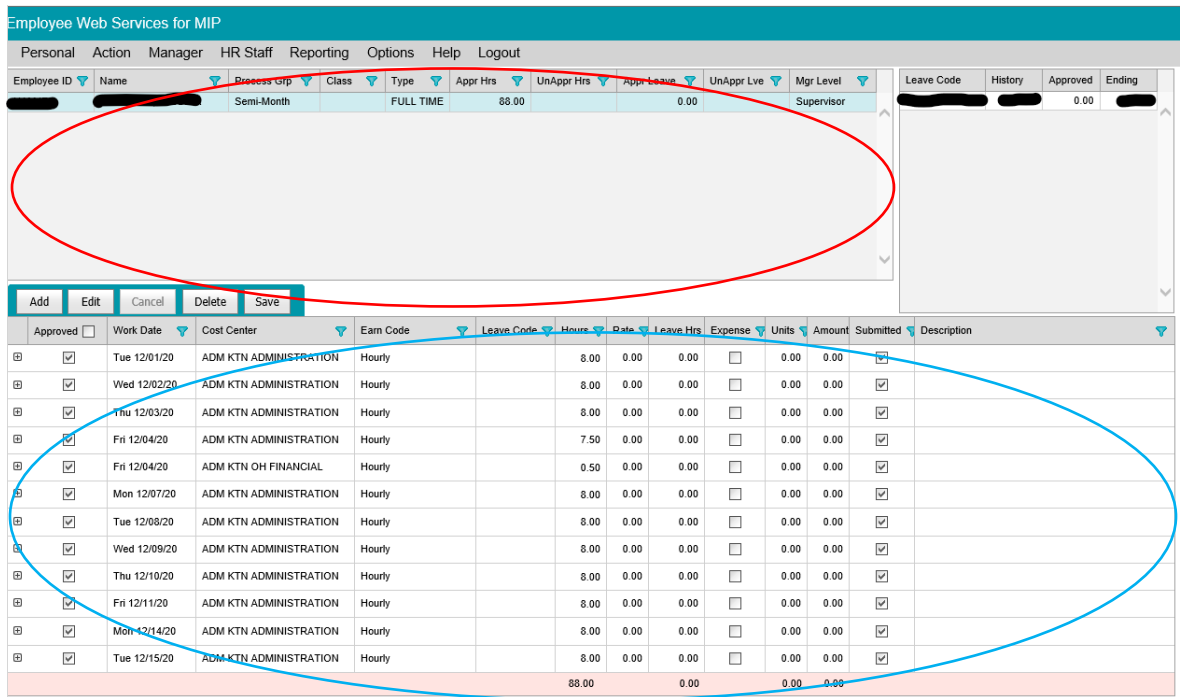

-Review their entries

- Verify with billing notes if pertinent
- Select the  $\overline{\boxplus}$  to review "Clocked In/Out" & "Lunch In/Out" times

Approved <sub>[1]</sub>

-To approve all entries for the staff select -Then Select "Save"

#### **IF YOU DON'T APPROVE ALL EWS ENTRIES**

-Select the "Work Date(s)" you approve

• Check the boxes

-Select "Save"

-Email your staff (can Cc Payroll so they are aware)

• Notifying them of the corrections they need to make.

-Staff will correct their entries

- Only the days that were not approved will show for them to edit/delete
- They will resubmit once corrections are made.

-Manager will need to approve for Payroll to process.

## **EWS INSTRUCTIONS NAP Requests**

## **TO ENTER NAP REQUEST**

-Use a "Time Entry" or "Leave Entry" to note your NAP request (i.e. "# Hours NAP" – don't use Flex verbiage)

- Your request is to be made in the Description field.
- Entry options:
	- A day you didn't work
		- o Enter a separate zero-hour entry.
		- o Note the NAP request in the description.
		- $\circ$  Hours field = 0
	- A partially worked day
		- o Enter a separate zero-hour entry.
		- o Note the NAP request in the description.
		- $\circ$  Hours field = 0
	- The last day of the period
		- o Enter a separate zero-hour entry.
		- o Note the NAP request in the description.
		- $\circ$  Hours field = 0

-Select "Save"

#### **Time Entry**

#### **NAP request on a separate entry with zero hours**

Example: Requesting 3 hours of NAP. The timesheet total will be short, which is accurate. Payroll recalculates after the supervisor approves the timesheet and NAP request.

\*\*Tip: Enter Clocked In and Clocked Out times as 08:00 AM to 08:00 am to get 0 hours.

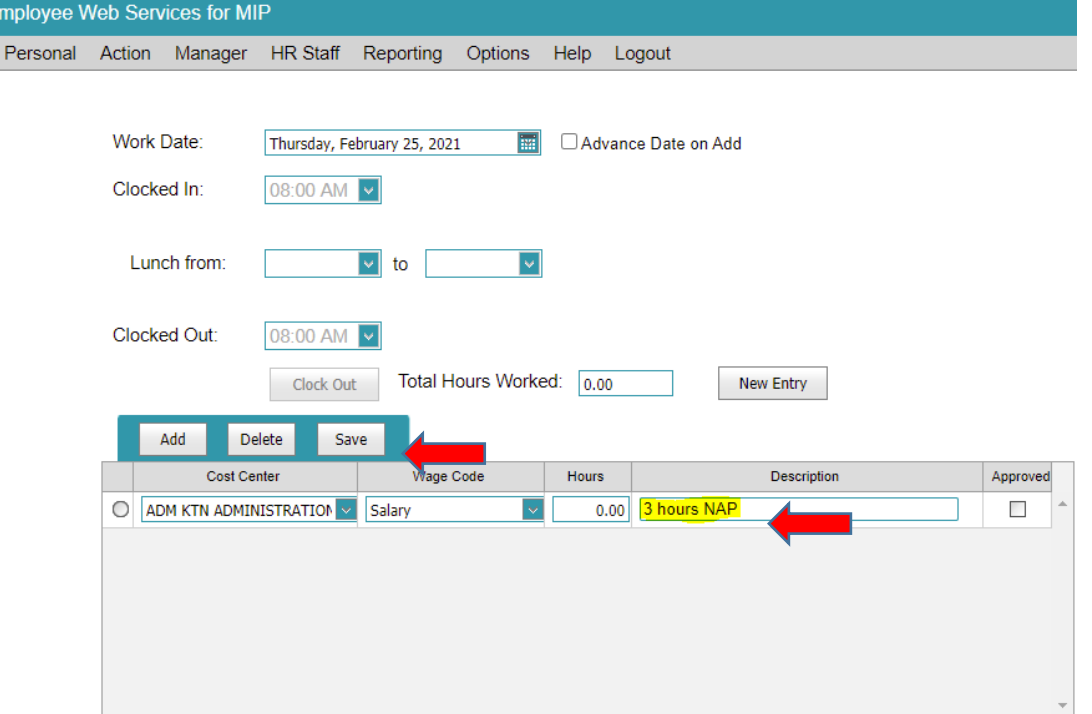

## **Leave Entry**

#### **NAP request on a separate entry with zero hours**

Example: Requesting 2 hours of NAP. The timesheet total will be short, which is accurate. Payroll recalculates after the supervisor approves the timesheet and NAP request.

\*\*Tip: Leave Code is required for the entry, even if not using any. Select your typical Leave Code.

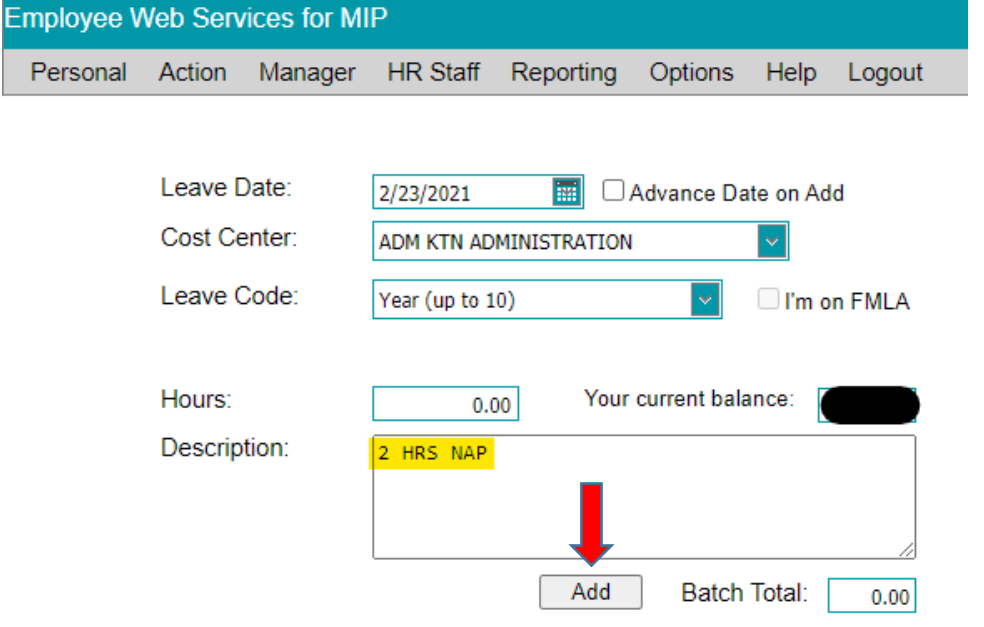

The Notes section of "Submit Timesheets for Period" is not able to be seen by Supervisors. We will work with the programmers on this. Payroll doesn't see this note anyways, it's just for Supervisors, so it's important to note NAP on a "Time Entry" or "Leave Entry" for accurate processing.

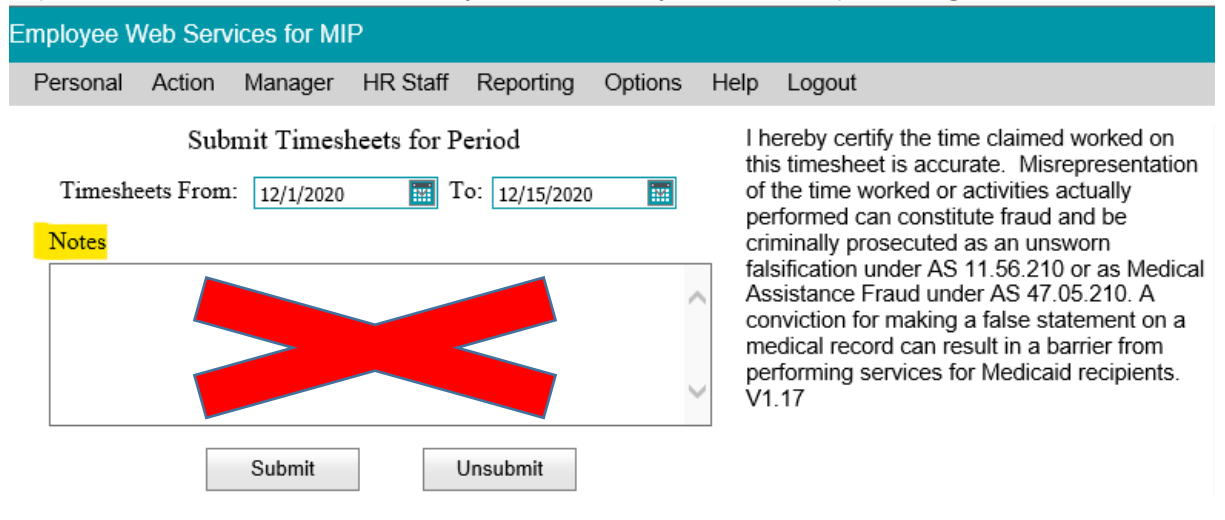

## **If you realize at the end of the pay period you need to request NAP you can edit your timesheet entries**.

-Hover "Action" -Select "View Timesheets" -Select the row you want to add the NAP request to (it will turn blue) -Select "Edit" -Enter NAP note in the "Description" box  $\bullet$  # HRS. NAP Select "Save"

## **If you've already submitted your timesheet and your Supervisor hasn't approved it**

-Select "View Timesheet" -Select "Submit"

-Select "Unsubmit"

• The entries will go from yellow (Submitted) to white (Unsubmitted). You'll be able to go to View Timesheets and follow the above directions.

## **If your Supervisor has already approved your timesheet please contact Payroll.**

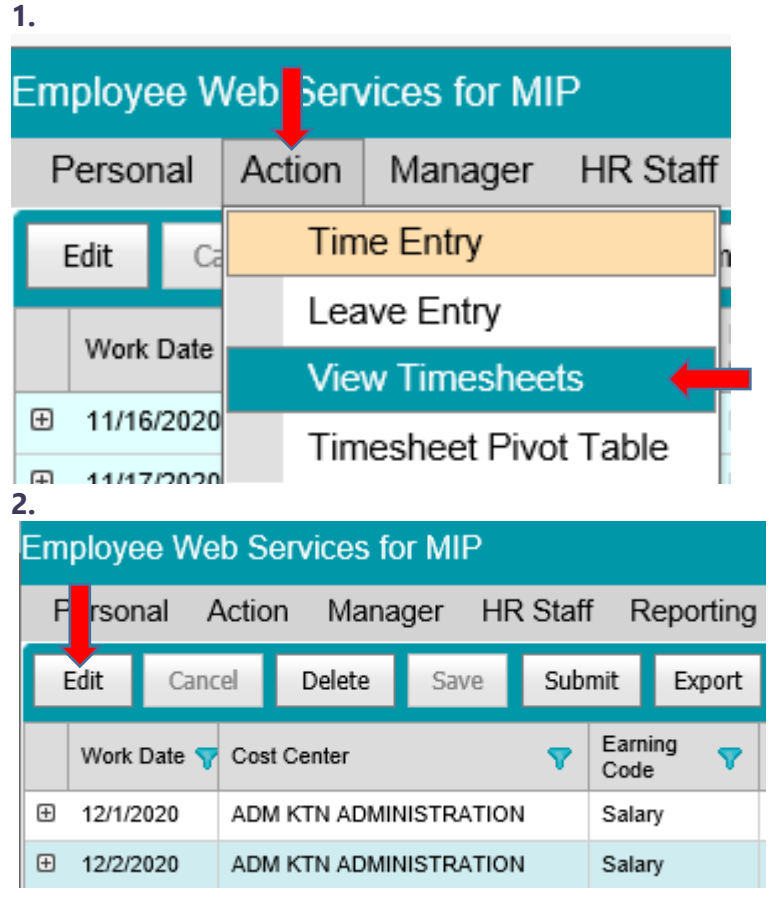

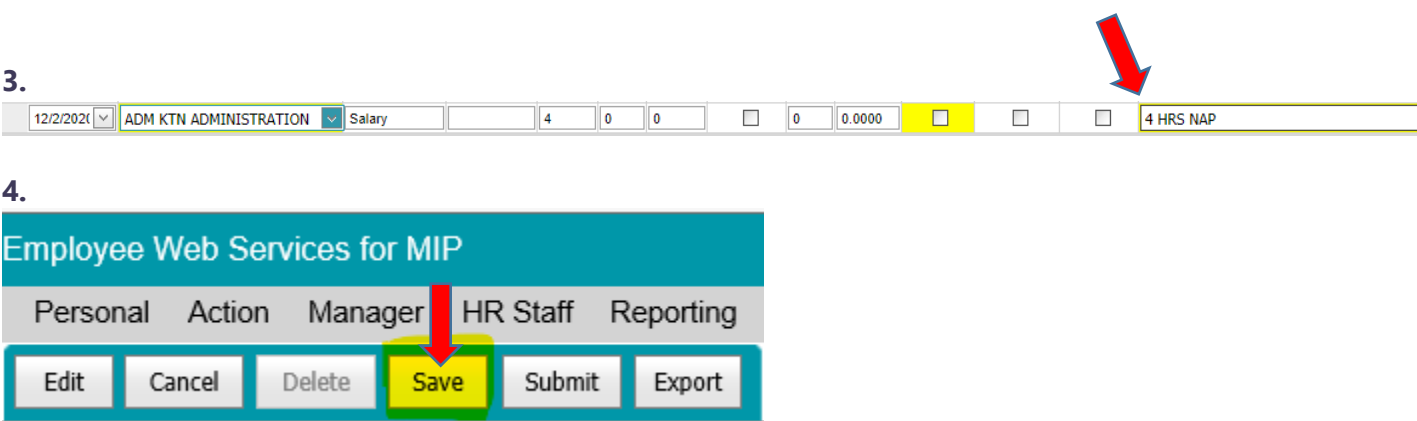

**The following examples are staff timesheets with incorrect NAP Requests. Supervisors and Payroll need to see the specific number of hours being requested for approval and processing.**

**Example 1**: Employee was short overall for the period, so they entered their NAP request on the last **"Time Entry"** of the period.

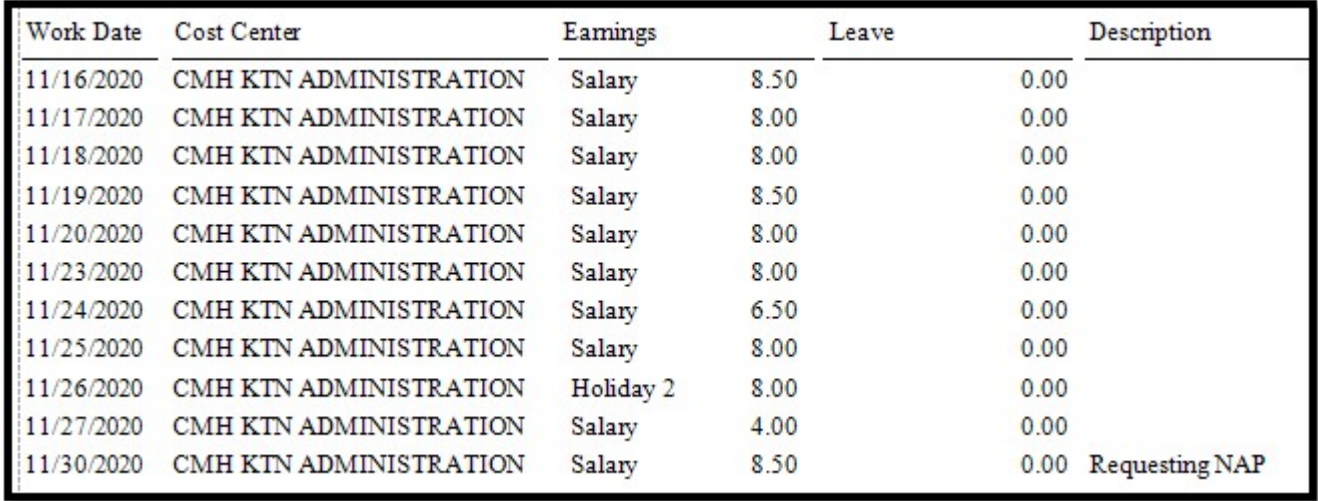

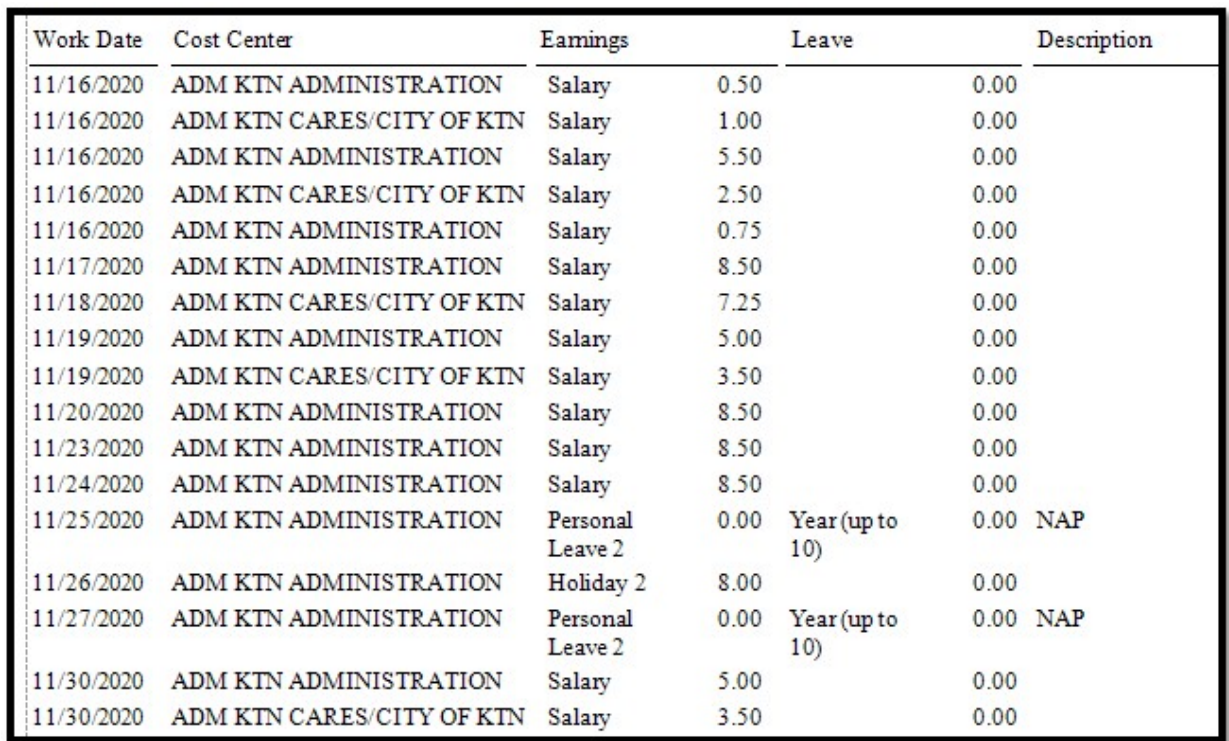

**Example 2**: This employee requested NAP on two **"Leave Entries"** with no hours, as they were out of the office.

## **PAST TIMESHEET DETAILS/REVIEW**

-Log into EWS

-Hover "Reporting"

-Enter "Work dates from" & "To" you'd like to see

-Click "History"

-Click Ok

**Report Selection Parameters** 

## **Timesheet Detail**

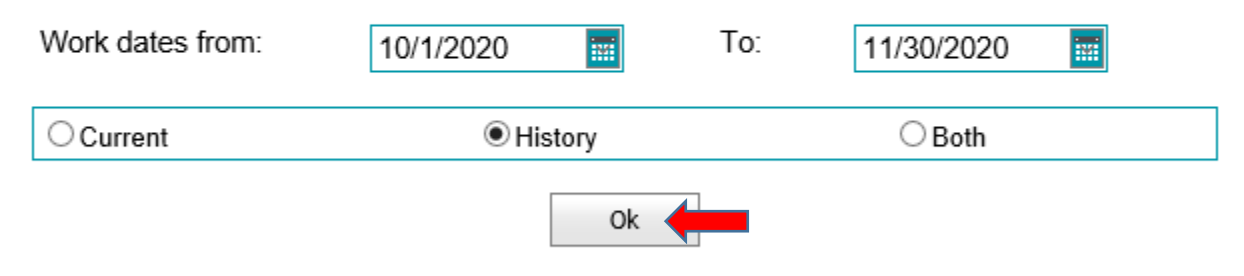

#### **The following is a checklist to use each pay period as you approve your staff EWS**

**timesheets.** It's imperative you double check each staff's entries and coding prior to approving them to ensure accurate processing. If you have any questions please contact Payroll @ [pr@comconnections.org.](mailto:pr@comconnections.org)

- 1. Did your staff meet the **required min/max hours** for the pay period, per policy?
- 2. Were **all days worked** entered?
- 3. If your staff is **Hourly** and **worked Overtime**, did the system generate overtime for the day/week? If not, have your staff re-enter the day(s) in question. If there is still a problem please contact us.
- 4. Is **coding** correct for each day?
- 5. If there's an **entry with zero hours** and all other hours have been entered correctly, please have your staff delete the zero hour(s) entries. **DO NOT APPROVE THEM**.
- 6. If this pay period has a **Holiday**, was it entered on the correct day for 8 hours and coded to Holiday?
- 7. If a Salary staff's total hours don't meet the max hours for the pay period and they're **requesting to use NAP,** is there a description entered to use # Hours NAP on their timesheet? By approving their timesheet you are approving their request to use NAP.
- 8. If **Paid Leave** was used, was it entered correctly and did they have the available Paid Leave hours for their entries?